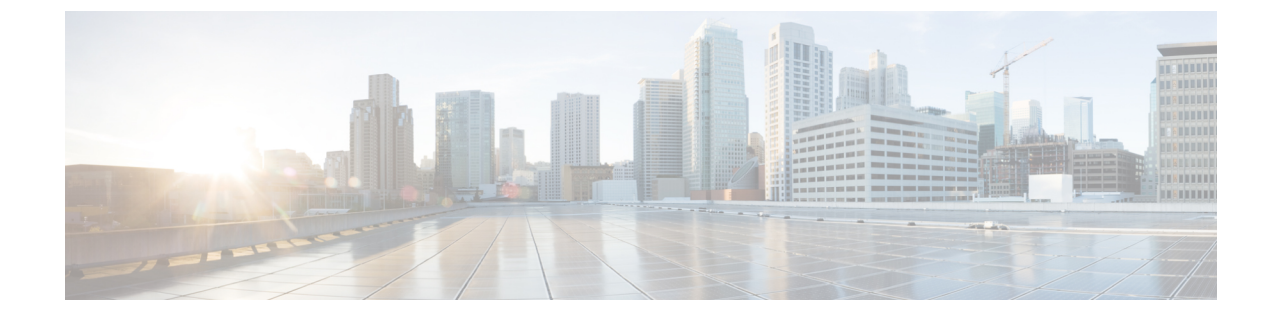

# ネットワーク推論機能を使用したネット ワークデバイスのトラブルシューティング

- ネットワーク推論機能について (1 ページ)
- ネットワーク推論機能ダッシュボード (1 ページ)
- CPU 使用率が高い場合のトラブルシューティング (2 ページ)
- 電源障害のトラブルシューティング (3 ページ)
- インターフェイスが停止した場合のトラブルシューティング (5 ページ)
- デバイスの IP 接続のトラブルシューティング (6 ページ)

### ネットワーク推論機能について

ネットワーク推論機能ツールを使用すると、ネットワークのさまざまな問題を迅速にトラブル シューティングできます。Cisco DNA Center GUI で [Menu] アイコン (=) をクリックして選 択します**[Tools]** > **[Network Reasoner]** の順に選択すると、ネットワーク推論機能ダッシュボー ドが起動します。ネットワーク推論機能ダッシュボードには、ネットワークの問題を事前にト ラブルシューティングできる個別のワークフローが用意されています。ダッシュボードには、 ワークフローに関する簡単な説明、過去 24 時間に影響を受けたデバイスの数、およびワーク フローをネットワークで実行した場合の影響が表示されます。

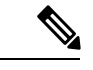

ネットワーク推論機能を使用するには機械推論パッケージをインストールする必要があ り、インストールされていないと [Tools] メニューに表示されません。詳細については、 Cisco DNA Center [管理者ガイドを](https://www.cisco.com/c/en/us/support/cloud-systems-management/dna-center/products-maintenance-guides-list.html)参照してください。 (注)

# ネットワーク推論機能ダッシュボード

Cisco DNA Center GUI で [Menu] アイコン( )をクリックして選択します**[Tools]** > **[Network Reasoner]** の順に選択します。ネットワーク推論機能ダッシュボードに次のワークフローが表 示され、ワークフローの説明、過去24時間に影響を受けたデバイスの数、ワークフローをネッ トワークで実行した場合の影響などが示されます。

- [CPU Utilization]:デバイスで CPU 使用率が高くなっている原因をトラブルシューティン グします。
- [InterfaceDown]:デバイスでインターフェイスが停止している原因をトラブルシューティ ングします。
- [Power Supply]:デバイスの電源に関する問題の根本原因を特定します。
- [Ping Device]:送信元ネットワークのデバイスからターゲットネットワークのデバイスへ の IP 接続に関する問題の原因をトラブルシューティングします。

### **CPU** 使用率が高い場合のトラブルシューティング

CPU 使用率のトラブルシューティングは、ソフトウェアバージョン 16.9.3 以降の次のネット ワークデバイスでのみサポートされます。

- Cisco Catalyst 9400 シリーズ スイッチ
- Cisco Catalyst 9300 シリーズ スイッチ
- Cisco Catalyst 3850 シリーズ スイッチ
- Cisco Catalyst 3650 シリーズ スイッチ

#### 始める前に

- 機械推論パッケージをインストールします。『Cisco DNA Center [Administrator](https://www.cisco.com/c/en/us/support/cloud-systems-management/dna-center/products-maintenance-guides-list.html) Guide』の 「Download and Install Packages and Updates」を参照してください。
- [System] 機能で機械推論に対する書き込み権限を持つユーザーロールを作成します。詳細 については、『Cisco DNA Center [Administrator](https://www.cisco.com/c/en/us/support/cloud-systems-management/dna-center/products-maintenance-guides-list.html) Guide』の「Configure Role-Based Access Control」を参照してください。
- ステップ **1** Cisco DNA Center GUI で [Menu] アイコン( )をクリックして選択します**[Tools]** > **[Network Reasoner]** の順に選択します。
- ステップ **2** [CPU Utilization] タブをクリックします。

[CPU Utilization] ページには、過去 24 時間の CPU 使用率の高いデバイスがフィルタ処理されて一覧表示 されます。

[All] をクリックするとインベントリの全デバイスのリストが表示され、ワークフローを実行するデバイ スを選択できます。

ステップ **3** トラブルシューティングするデバイスを選択します。

[Filter] をクリックし、[Tag]、[Device Name]、[IP Address]、[Device Type]、[Site]、または [Reachability] に デバイスの情報を入力します。

- ステップ **4** [Troubleshoot] をクリックします。
- ステップ **5** [Reasoner Input] ウィンドウで、[CPU Utilization Threshold] にチェックする使用率を入力します。
- ステップ **6** [Run Machine Reasoning] をクリックします。
	- 次のプロセスが確認されると、詳細な分析の対象となります。 (注)
		- [MATM Process Group]: MATM RP Shim, NGWC Learning, VMATM Callback
		- [IOSXE Process Group]:IP Input、ARP Input、IOSXE-RP Punt Se、SISF Main Thread、DAI Packet、ARP Snoop

[CPUUtilization]ウィンドウが表示され、選択したデバイスのCPU使用率が高い原因に関する情報が[Root Cause Analysis] に表示されます。

[Reasoning Activity] タブには、トラブルシューティング プロセスで確認されるさまざまなパラメータが 表示されます。

- ステップ **7** (オプション)進行中の推論アクティビティを停止するには、[Stop] をクリックします。
- ステップ **8** [Conclusion] タブをクリックして、CPU の消費が多いプロセスとその使用率を確認します。
- ステップ **9** それぞれのプロセスについて、[View Relevant Activities] をクリックし、右側のペインで [Activity Details] を確認します。
- ステップ **10** (オプション)同じデバイスについてトラブルシューティングプロセスをもう一度実行する場合は、[Run Again] をクリックします。
	- 機械推論エンジン(MRE)では、しきい値が指定のレベルを超えた場合や非アクティブのタイ ムアウト要求からイベントを受信しなかった場合にネットワーク推論機能ワークフローを検出 して終了するシステム終了アルゴリズムを実装しています。 (注)

## 電源障害のトラブルシューティング

電源トラブルシューティングワークフローは、ソフトウェアバージョン16.6.1以降の次のネッ トワークデバイスでのみサポートされます。

- Cisco Catalyst 3650 シリーズ スイッチ
- Cisco Catalyst 3850 シリーズ スイッチ
- Cisco Catalyst 9300 シリーズ スイッチ
- Cisco Catalyst 9400 シリーズ スイッチ
- Cisco Catalyst 9500 シリーズ スイッチ

始める前に

- 機械推論パッケージをインストールします。『Cisco DNA Center [Administrator](https://www.cisco.com/c/en/us/support/cloud-systems-management/dna-center/products-maintenance-guides-list.html) Guide』の 「Download and Install Packages and Updates」を参照してください。
- [System] 機能で機械推論に対する書き込み権限を持つユーザーロールを作成します。詳細 については、『Cisco DNA Center [Administrator](https://www.cisco.com/c/en/us/support/cloud-systems-management/dna-center/products-maintenance-guides-list.html) Guide』の「Configure Role-Based Access Control」を参照してください。
- ステップ **1** Cisco DNA Center GUI で [Menu] アイコン( )をクリックして選択します**[Tools]** > **[Network Reasoner]** の 順に選択します。
- ステップ **2** [Power Supply] タブをクリックします。

[Power Supply] ページに、過去 24 時間に電源障害が発生したデバイスのフィルタ処理されたリストが表示 されます。

インベントリ内のすべてのデバイスのリストを表示するには、[All] をクリックします。ワークフローを実 行する任意のデバイスを選択できます。

ステップ **3** トラブルシューティングするデバイスを選択します。

[Filter] をクリックし、[Tag]、[Device Name]、[IP Address]、[Device Type]、[Site]、または [Reachability] に デバイスの情報を入力してデバイスをフィルタ処理します。

ステップ **4** [Troubleshoot] をクリックします。

[PowerSupply]ウィンドウが開き、選択したデバイスの電源障害の原因に関する情報が[RootCause Analysis] に表示されます。

[Reasoning Activity] タブには、トラブルシューティング プロセスで確認されるさまざまなパラメータが表 示されます。

- ステップ **5** (オプション)進行中の推論アクティビティを停止するには、[Stop] をクリックします。
- ステップ **6** [Conclusion]タブをクリックして、選択したデバイスの電源の[Stack Identifier]、[ProductID]、[SerialNumber]、 および [Status] の情報と推奨されるアクションを確認します。
- ステップ **7** それぞれのスタック識別子について、[View Relevant Activities] をクリックし、右側のペインで [Activity Details] を確認します。
- ステップ **8** (オプション)同じデバイスについてトラブルシューティングプロセスをもう一度実行する場合は、[Run Again] をクリックします。
	- MREでは、しきい値が指定のレベルを超えた場合や非アクティブのタイムアウト要求からイベン トを受信しなかった場合にネットワーク推論機能ワークフローを検出して終了するシステム終了 アルゴリズムを実装しています。 (注)

# インターフェイスが停止した場合のトラブルシューティ ング

インターフェイス ダウン トラブルシューティング ワークフローは、ソフトウェアバージョン 16.9.3 以降の次のネットワークデバイスでのみサポートされます。

- Cisco Catalyst 3650 シリーズ スイッチ
- Cisco Catalyst 3850 シリーズ スイッチ
- Cisco Catalyst 9300 シリーズ スイッチ
- Cisco Catalyst 9400 シリーズ スイッチ
- Cisco Catalyst 9500 シリーズ スイッチ

#### 始める前に

- 機械推論パッケージをインストールします。『Cisco DNA Center [Administrator](https://www.cisco.com/c/en/us/support/cloud-systems-management/dna-center/products-maintenance-guides-list.html) Guide』の 「Download and Install Packages and Updates」を参照してください。
- [System] 機能で機械推論に対する書き込み権限を持つユーザーロールを作成します。詳細 については、『Cisco DNA Center [Administrator](https://www.cisco.com/c/en/us/support/cloud-systems-management/dna-center/products-maintenance-guides-list.html) Guide』の「Configure Role-Based Access Control」を参照してください。
- ステップ **1** Cisco DNA Center GUI で [Menu] アイコン( )をクリックして選択します**[Tools]** > **[Network Reasoner]** の順に選択します。
- ステップ **2** [Interface Down] タブをクリックします。

[Interface Down]ページには、過去24時間にインターフェイスが停止したデバイスがフィルタ処理されて 一覧表示されます。

[All] をクリックするとインベントリの全デバイスのリストが表示され、ワークフローを実行するデバイ スを選択できます。

ステップ **3** トラブルシューティングするデバイスを選択します。

[Filter] をクリックし、[Tag]、[Device Name]、[IP Address]、[Device Type]、[Site]、または [Reachability] に デバイスの情報を入力します。

- ステップ **4** [Troubleshoot] をクリックします。
- ステップ **5** [Reasoner Input] ウィンドウで、問題が疑われるインターフェイスの名前を入力します。
- ステップ **6** [Run Machine Reasoning] をクリックします。

[Interface Down] ウィンドウが開き、選択したデバイスのインターフェイスが停止する原因に関する情報 が [Root Cause Analysis] に表示されます。

[Reasoning Activity] タブには、トラブルシューティング プロセスで確認されるさまざまなパラメータが 表示されます。

- ステップ **7** (オプション)進行中の推論アクティビティを停止するには、[Stop] をクリックします。
- ステップ **8** [Conclusion]タブをクリックして、インターフェイスが停止する問題についての考えられる根本原因と推 奨されるアクションを確認します。
- ステップ **9** それぞれの根本原因分析について、[View Relevant Activities] をクリックし、右側のペインで [Activity Details] を確認します。
- ステップ **10** (オプション)同じデバイスについてトラブルシューティングプロセスをもう一度実行する場合は、[Run Again] をクリックします。
	- MREでは、しきい値が指定のレベルを超えた場合や非アクティブのタイムアウト要求からイベ ントを受信しなかった場合にネットワーク推論機能ワークフローを検出して終了するシステム 終了アルゴリズムを実装しています。 (注)

## デバイスの **IP** 接続のトラブルシューティング

ping はシンプルなコマンドであるため、すべてのネットワークデバイスで IP 接続のトラブル シューティングをサポートできます。

### 始める前に

- 機械推論パッケージをインストールします。『Cisco DNA Center [Administrator](https://www.cisco.com/c/en/us/support/cloud-systems-management/dna-center/products-maintenance-guides-list.html) Guide』の 「Download and Install Packages and Updates」を参照してください。
- [System] 機能で機械推論に対する書き込み権限を持つユーザーロールを作成します。詳細 については、『Cisco DNA Center [Administrator](https://www.cisco.com/c/en/us/support/cloud-systems-management/dna-center/products-maintenance-guides-list.html) Guide』の「Configure Role-Based Access Control」を参照してください。
- ステップ **1** Cisco DNA Center GUI で [Menu] アイコン( )をクリックして選択します**[Tools]** > **[Network Reasoner]** の 順に選択します。
- ステップ **2** [Network Reasoner] ダッシュボードで、[Ping Device] をクリックします。
- ステップ **3** [Devices] ウィンドウで、デバイスを選択し、[Troubleshoot] をクリックします。
- ステップ **4** [Reasoner Inputs] ウィンドウで、[Target IP Address] に値を入力し、[Run Machine Reasoning] をクリックしま す。
- ステップ **5** [View Details] をクリックして、ping ステータスを確認します。

翻訳について

このドキュメントは、米国シスコ発行ドキュメントの参考和訳です。リンク情報につきましては 、日本語版掲載時点で、英語版にアップデートがあり、リンク先のページが移動/変更されている 場合がありますことをご了承ください。あくまでも参考和訳となりますので、正式な内容につい ては米国サイトのドキュメントを参照ください。